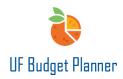

# **UF BUDGET PLANNER ORIENTATION**

This guide will cover:

- Logging in
- Settings
- Orientation to the User Interface
- Defining new terms
- Security roles & permissions

Technology Requirements: FireFox and Chrome are the preferred browsers.

| Browser and Platform Support |                    |                       |                         |  |  |  |
|------------------------------|--------------------|-----------------------|-------------------------|--|--|--|
|                              | Windows            | Mac                   | Mobile                  |  |  |  |
|                              | Windows 8, 8.1, 10 | OS X 10.11 and higher |                         |  |  |  |
| Internet Explorer            | 11                 | n/a                   | Microsoft Surface Pro 4 |  |  |  |
| Edge                         | Latest Version     | n/a                   | Microsoft Surface Pro 4 |  |  |  |
| FireFox                      | Latest Version     | Latest Version        | n/a                     |  |  |  |
|                              | Latest ESR*        | Latest ESR*           |                         |  |  |  |
| Chrome                       | Latest Version     | Latest Version        | Samsung Galaxy S2       |  |  |  |
| Safari                       | n/a                | Latest Version        | iPad Pro                |  |  |  |

## Logging In

1. Go to myufl.edu. Navigate to Main Menu > Budgeting > UF Budget Planner

| UF myUFL                                                                                                    | PAQAT9 | $\land$ $\land$ $\downarrow$        | <u>n =</u> |
|----------------------------------------------------------------------------------------------------|--------|-------------------------------------|------------|
|                                                                                                    |        | vBar: Main Menu                     | 0          |
| Top Page Faculty Page Student Page Staff Page Custom Page                                                                                                    |        | Budgeting                           | *          |
| •                                                                                                    |        | UF RCM Budget Preparation           | >          |
| All pagelets referring to external content sources have been disabled. This decision was made due to several issues we have experienced with external sources that we are unable to control. Thank you for your |        | UF BOG Budget Submission            | >          |
| understanding.                                                                                                    | Му     | y Favorites Hyperion Setups         |            |
| UF Enterprise Systems   Very All Articles and Sections                                                                                                    |        | Hyperion Run Control                |            |
| UF Administrative Memo O O V                                                                                                    |        | Wain Menu<br>UF Commitment Tracking |            |
| View All Articles and Sections                                                                                                    |        | UF Commitment Tracking En           | itry       |
| Campus Services  O  O                                                                                                    | UFL    | UF Commitment Security              |            |
| Mew All Articles and Sections                                                                                                    |        | CRACLE<br>HOLESOFT                  |            |
| New User Help C C  No articles currently available                                                                                                    | Dire   | UF Commitment Types                 |            |
| View All Articles and Sections                                                                                                    |        | UF Commitment Settings              |            |
|                                                                                                    | Us     | Ser Profiles UF Budget Planner      |            |

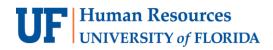

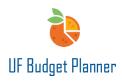

2. To login, enter your Gatorlink username with @ufl.edu after it and leave the password field blank. Then click the Sign In button.

| Username or Email *          alberta1@ufl.edu         Password *         member Username         Sign In         Forgot Password | <b>WORKDAY ADAPTIVE PLANNING</b> |
|----------------------------------------------------------------------------------------------------|----------------------------------|
| © 2022 Workday, Inc. All rights reserved. Proprietary and Confidential<br>Workday is powered by 100% renewable energy.           |                                  |

**PLEASE NOTE:** If you are logging into the sandbox, login with your **GatorLink username** followed by @ufl2.edu. For example, if your GatorLink username is alberta1, you would type in **alberta1@ufl2.edu**. The password for your sandbox is the password that you use to login to UF Budget Planner. (This is either something you set when you logged in to UF Budget Planner for the first time, or it was set for you. The first time you login to the sandbox, the system requires you to change your password. More information about the sandbox will be coming soon.

# **UF** Human Resources UNIVERSITY of FLORIDA

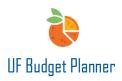

## Settings

Once logged in, you can get help or change your settings to customize your view of UF Budget Planner

- 1. Click the icon for context-specific help in the UF Budget Planner Knowledge Base.
- 2. Click the settings icon (initials) in the upper right corner of your screen to change your profile settings.

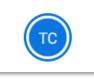

3. In the dropdown menu, click **View Profile** option to adjust your profile settings.

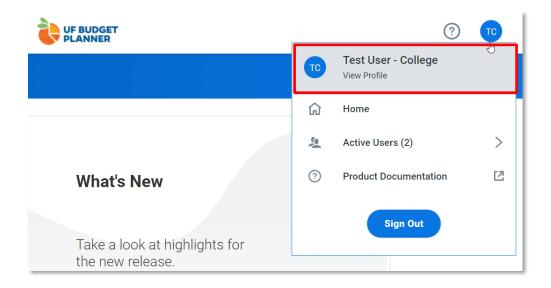

The My Profile file screen will allow you to change your name, email, your defaulted welcome page, and your password if needed (without SSO). In addition, you can select what image to use as your profile avatar.

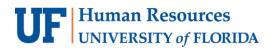

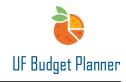

| University of Florida                              |                                                                                                    | ? | 0          |
|----------------------------------------------------|----------------------------------------------------------------------------------------------------|---|------------|
| My Profile                                         |                                                                                                    |   |            |
| 'Name:       Test User - College         Position: | Password         Old password:         New password:         Verify new password:         The password must contain at least 1 numeric characters.<br>The password must contain at least 1 non-alphanumeric<br>character.         My avatar         Image: Choose File No file chosen         Image: The password:         Default avatar         Choose File No file chosen         Image: requirements: JPG, PNG. Your avatar will be resized to<br>50x50 pixels) | Þ | * Required |

4. Click **Save** to confirm any changes.

IMPORTANT! You must click to Save any time you want to save data. Your edits will not be saved without clicking the Save button.

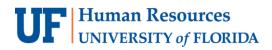

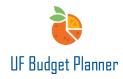

In the dropdown menu, **Home** allows you to navigate to your profile welcome page.

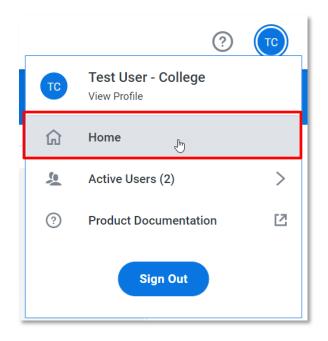

Active Users shows the number of people in the system at the same time.

|           | ?                                   | ТС |
|-----------|-------------------------------------|----|
| ТС        | Test User - College<br>View Profile |    |
| ណ៍        | Home                                |    |
|           |                                     |    |
| <u>10</u> | Active Users (2)<br>ചിന             | >  |
| ?         |                                     | >  |

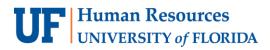

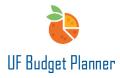

#### Product Documentation allows access to the UF Budget Planner Knowledge Center

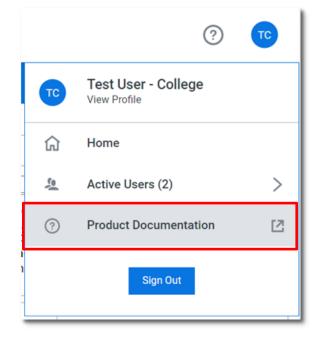

### **USER INTERFACE**

To access the sheets and other areas within UF Budget Planner needed for budgeting purposes, click the Blue W icon in the upper left corner of your home screen.

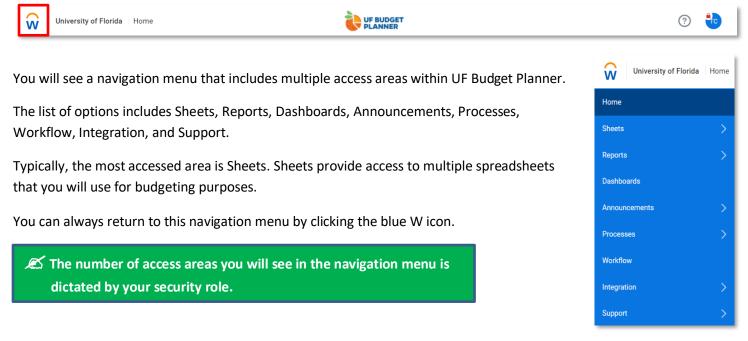

# **UF** Human Resources UNIVERSITY of FLORIDA

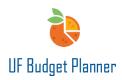

## Sheets

Click on the word Sheets to see an overview of the sheets you have access to.

| Overview         | ← | Q Search                      |
|------------------|---|-------------------------------|
|                  |   | Name                          |
| 品 Level Assigned |   | All Funds Budget Input Sheets |
| Assumptions      |   | Revenue                       |
|                  |   | Comp Model                    |
|                  |   | Non-Comp Model                |
|                  | 2 | Pooled Comp Sheet             |
|                  |   | Budget Requests               |
|                  |   | Budget Requests               |

The list of sheets appears in the right column.

Also, on this page you can see what Level you are defaulting to and your current workflow status. In the example below, you are at the college level for the College of Business Administration. The Workflow Status "IN PROGRESS" shows you are still working on your budget.

| Level 17: Busin                                                                                        | ess Administration 🗸         | Workflo | ow Status                                           | IN PROGRESS                                                                                                    | : |
|----------------------------------------------------------------------------------------------------|------------------------------|---------|-----------------------------------------------------|----------------------------------------------------------------------------------------------------|---|
| Remember from UBP100, leve in myUFL.                                                                   | ls are equivalent to departm | nents   | C Search                                            |                                                                                                    |   |
| 8-digit Dept Code = unit (i.e., 1<br>4-digit Dept Code = departmer<br>2-digit Dept Code = college (i.e | nt (i.e., 1705 Economics)    | n)      | <ul> <li>1701: Busin</li> <li>1702: Mana</li> </ul> | ge of Business Administration<br>ness Admin Office of the Dean                                                             | ĥ |
| Accessibility to a level is deterr                                                                     | nined by your security role. |         | 17050<br>17050<br>17050                             | omics<br>000: BA-ECONOMICS<br>100: BA-ECONOMICS-BUSINESS OFFICE<br>101: BA-ECO EP FUNDING<br>200: BA-CIBER<br>300: BA-PURC | Ţ |

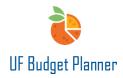

## Reports

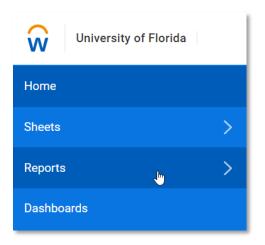

By default, the Favorites folder is displayed as shown below.

| University of Flor | rida Reports / Ove | rview                            |         |                       | FY22 Working Version (test) $$ |
|--------------------|--------------------|----------------------------------|---------|-----------------------|--------------------------------|
| Reports            |                    |                                  |         |                       |                                |
| Add New            | <del>«-</del>      | Q Search                         |         |                       |                                |
|                    |                    | Name                             | Output  | Location              | Last Viewed                    |
| E All              |                    | Control vs. Budgeted Variance by | Fu HTML | Shared / 01. Budget C | a day ago                      |
| A Personal         |                    |                                  |         |                       |                                |
| 은, Shared          |                    |                                  |         |                       |                                |
| ☆ Favorites        |                    |                                  |         |                       |                                |
| <i>⊘</i> Reusable  |                    |                                  |         |                       |                                |

#### **Report Categories**

The Report Categories are:

- All shows all of the personal, shared and favorite reports.
- Personal these reports are those that strictly belong to you.
- Shared these reports are those that have been shared with other UF Budget Planner users.
- Favorites where you can store reports that you use the most.
- Reusable Reports that contain elements you can reuse when creating a new report.

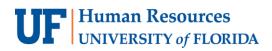

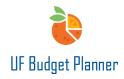

#### The image below shows the Control vs. Budgeted Variance by Fund report.

| University of Florida                |                                                           |                    |                     |                        |                      |     | ) |
|--------------------------------------|-----------------------------------------------------------|--------------------|---------------------|------------------------|----------------------|-----|---|
| 🕞 💼 🖉 Edit 🍃                         | ₽ ± ×                                                     |                    |                     |                        |                      | 🔳 🤅 | þ |
| Level Business Administration $\vee$ | Budget Reference CRRNT $ arsigma $ Fund                   | <b>i Type</b> Apr  | prop 🗸              |                        |                      |     |   |
| Levels                               | Funds                                                     | Accounts           | FY22 Budget Control | FY22 Original Budget   | Variance             |     |   |
| Business Administration (Rollup)     | 101 E&G-GEN REV - MAIN CAMPUS                             | Expense            | 30,341,042          | 26,308,110             | -4,032,932           |     |   |
|                                      |                                                           |                    |                     |                        |                      |     |   |
|                                      | 106 E&G-GEN REV UF ON-LINE                                | Expense            | 0                   | 1,491,365              | 1,491,365            |     |   |
|                                      | 106 E&G-GEN REV UF ON-LINE<br>107 E&G-GEN REV-PREEMINENCE | Expense<br>Expense | 0<br>2,418,748      | 1,491,365<br>2,383,297 | 1,491,365<br>-35,451 |     |   |

The Report Menu bar contains multiple actions.

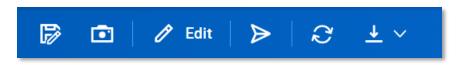

- Save As allows you to save the report to other folders, such as personal.
- Snapshot A snapshot is a static image of a report that records information for a specific moment in time.
- Edit allows you to change parameters that built the report.
- Send Notification allows you to send a notification to other groups, users, or levels and supplies the URL to
  access the report.
- Refresh refreshes the report if/when parameters have changed.
- Download you can download the report either as an Excel file or a PDF file.

# **UF** Human Resources UNIVERSITY of FLORIDA

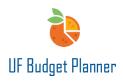

#### **Report Security**

Reports allow users to navigate and run various reports and validate sheet data.

The Reports folder structure offers two levels of security – personal and shared reports. When building and viewing reports, users can only see data for their assigned levels.

Users can create a report, save the report to their personal folder or their dedicated shared folder. They can share the report with others.

Users can run reports from the Shared folder. However, they can't modify the report in that folder. They can copy the shared report to their personal folder then modify as needed.

### DASHBOARDS

Dashboards provide self-service visualizations with charts and sheets, can be used to analyze live data over differing time periods, and can be used to compare Actuals vs. Budgeted data. Below sample (Non-UF) shows the tables, charts, KPI etc you can build in dashboard.

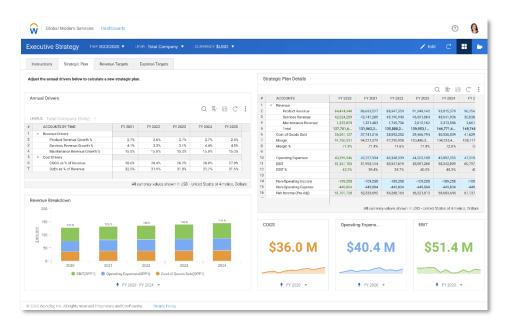

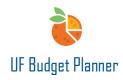

## IMPORT/EXPORT

✓ Best Practice: For large units (budget at the college/VP level), you can use the import/export function. For smaller units, you can input/edit directly in a sheet.

- Import Data allows you to manually import the edited Excel file into UF Budget Planner.
- Export Data allows you to manually export the sheet to an Excel file for large edits.

| University of Florida Home |               |  |  |  |  |  |
|----------------------------|---------------|--|--|--|--|--|
| Home                       | Manual Import |  |  |  |  |  |
| Sheets >                   | Import Data   |  |  |  |  |  |
| Reports                    | Manual Export |  |  |  |  |  |
| Dashboards                 | Export Data   |  |  |  |  |  |
| Announcements >            |               |  |  |  |  |  |
| Processes                  |               |  |  |  |  |  |
| Workflow                   |               |  |  |  |  |  |
| Integration                |               |  |  |  |  |  |
| Support >                  |               |  |  |  |  |  |

## SECURITY ROLES & PERMISSIONS

There are 5 security roles established to work in UF Budget Planner. You must have one of these 5 to gain access.

| Role                 | Title                           | Association                           |
|----------------------|---------------------------------|---------------------------------------|
| UF_N_UBP_SYS_ADMIN   | Administrative                  | Those who are system administrators   |
|                      |                                 | for UF Budget Planner.                |
| UF_N_UBP_CORE_OFFICE | University Budget Office        | Those who work at the University      |
|                      |                                 | Budget Office responsible for         |
|                      |                                 | handling budgeting in UF Budget       |
|                      |                                 | Planner for all of UF.                |
| UF_N_UBP_COLLEGE     | College Level Budget Officer    | Those who work at the college level   |
|                      |                                 | or SVP/VP level responsible for       |
|                      |                                 | handling budgeting in UF Budget       |
|                      |                                 | Planner for their college/SVP/VP.     |
| UF_N_UBP_DEPT        | Department Level Budget Officer | Those who work at the departmental    |
|                      |                                 | or unit level within a college        |
|                      |                                 | responsible for handling budgeting in |
|                      |                                 | UF Budget Planner for their           |
|                      |                                 | department/unit.                      |
| UF_N_UBP_VIEW        | Read Only                       | Those who have read only access to    |
|                      |                                 | the sheets, reports and dashboard.    |

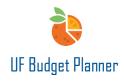

### The summary of the permission for each role is listed below:

|                                     | admin    | college level  | dept level | report only |
|-------------------------------------|----------|----------------|------------|-------------|
| all funds budget sheets             | yes      | yes            | yes        | no          |
| budget request sheets               | yes      | yes            | yes        | no          |
| commitment tracking sheet           | yes      | yes            | yes        | no          |
| budget control sheet                | yes      | yes            | yes        | no          |
| budget transfer <mark>sh</mark> eet | yes      | yes            | yes        | no          |
| long range planning sheet           | yes      | yes            | yes        | no          |
| capital planning sheets             | yes      | yes            | yes        | no          |
| pay periods setup sheet             | yes      | no             | no         | no          |
| cola/merit setup sheet              | yes      | no             | no         | no          |
| reports                             | yes      | yes            | yes        | yes         |
| dashboards                          | yes      | yes            | yes        | yes         |
| annoucements                        | yes      | yes            | yes        | yes         |
| processes                           | yes      | yes            | yes        | no          |
| workflow                            | yes      | yes            | yes        | no          |
| modeling                            | yes      | no             | no         | no          |
| administration                      | yes      | no             | no         | no          |
| integration                         | yes      | yes            | yes        | no          |
| support                             | yes      | yes            | yes        | yes         |
| Level Access                        | Total UF | College/VP/SVP | Depts      | As needed   |

# FOR ADDITIONAL ASSISTANCE

| Technical Issues           | Policies and Directives  |
|----------------------------|--------------------------|
| The UF Computing Help Desk | University Budget Office |
| 352-392-HELP               | 352-392-2402             |
| <u>helpdesk.ufl.edu</u>    | University Budget Office |

Training and Organizational Development UF Human Resources